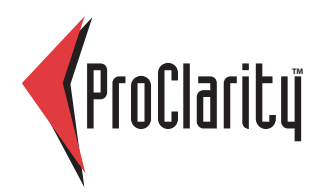

# **Quick Start Guide** ProClarity Web Standard 6

This guide highlights the frequently used features of ProClarity Web Standard, a Web-based data analysis solution that helps you turn information into understanding.

## **Start ProClarity Web Standard**

In your Web browser, enter the address for ProClarity Analytics Server.

URL: www.drexel.edu/analytics Userid: drexel\yourEmailIde.g.drexel\abc23 yourEmailOrDomainPassword Password:

### **Contents**

When you open Web Standard, only the Contents tab displays. The libraries you have access to are listed in this tab.

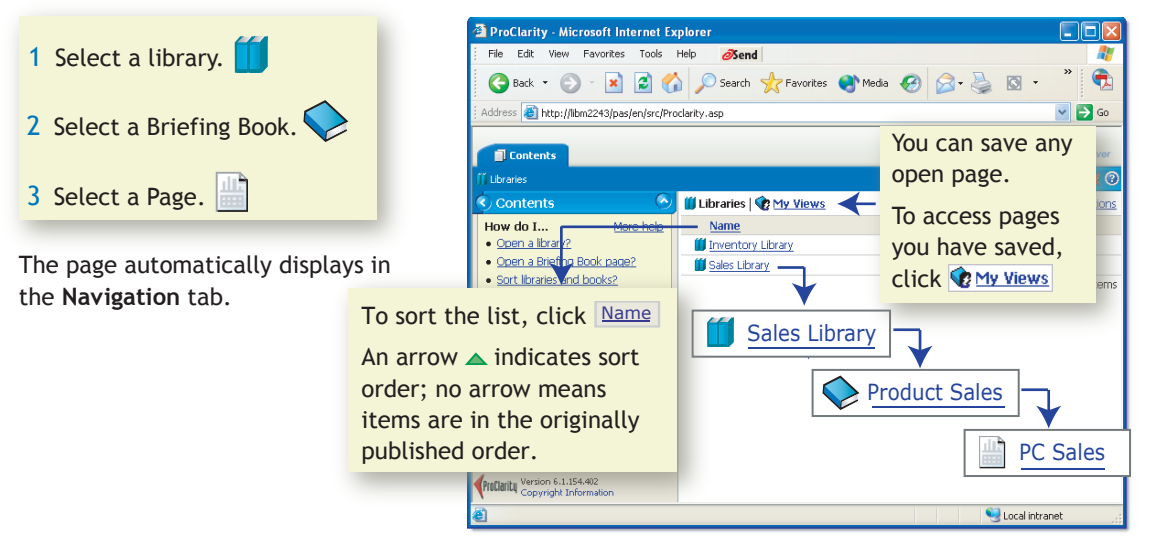

© 2007 ProClarity Corporation. All Rights Reserved.

The example companies, organizations, products, domain names, e-mail addresses, logos, people, places, and events depicted herein are fictitious. No association with any real company, organization, product, domain name, e-mail address, logo, person, places, or events is intended or should be inferred.

#### **Toolbar Options**

Launch Web Professional

Save to My Views Print the view Export as a spreadsheet Links to items you have opened Arrows to view next or previous page

Page information **f** 

**Breadcrumb Trail**

Page information with notes

Email a link

**Selected—Navigation (such and selected in the selected of the selected of the Selected Selected Selected in the Selected of the Selected Selected Selected in the Selected Selected Selected Selected Selected Selected Selec** as Drill Down) is applied to this active item. To change the active item, click an item in the chart or grid.

**Navigation**

**Drill Down**—See the items at the next level below the selected item.

**Drill Up**—See the items at the next level above the selected item.

**Expand**—See the item plus the items below it in the hierarchy. (Collapse to return to the summarized view.)

**Show Only**—Focus on a single item.

**Hide**—Exclude an item from the view.

**Drill Down to**—Drill to another hierarchy.

**Navigation Mode**—Set navigation in the display pane to drill or expand.

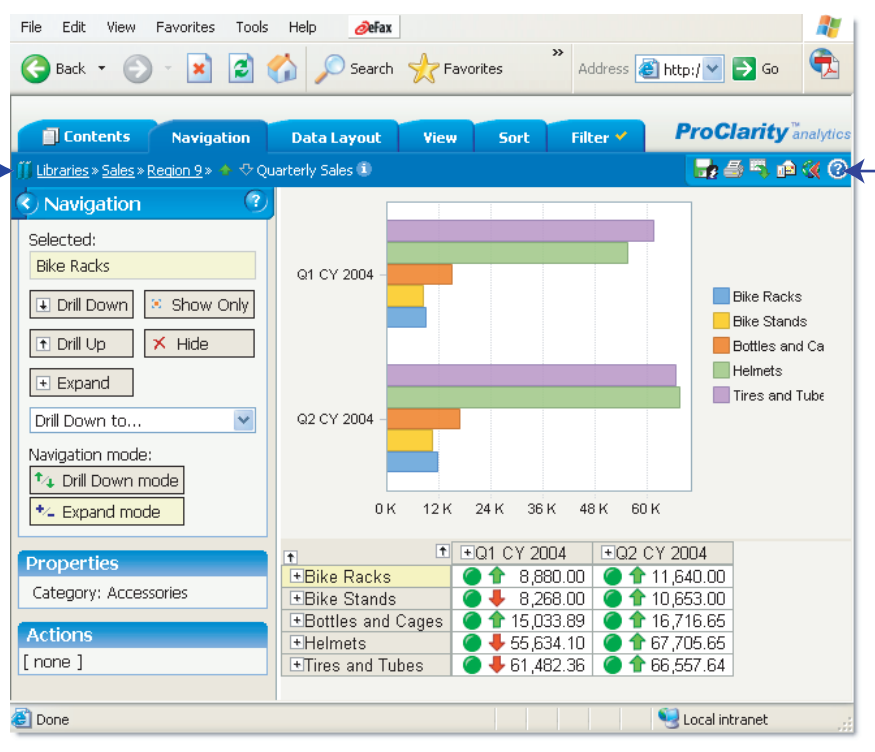

**Properties**—Additional member information (if available).

**Actions**—Links to information such as Web sites, email, spreadsheets, etc. (if available).

**Indicators (on some grids)**—Symbols that show the status and/or trend for a value.

Many of these features are available from a menu that pops up when you click a member in a chart or grid.

#### **To analyze in a Decomposition Tree**

In a grid view, click the data cell you want to analyze. A new button appears in the task pane.

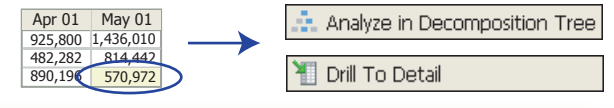

**Analyze in Decomposition Tree**—Break down an item into its subcomponents and display them in a hierarchical tree and optional Pareto chart.

**Drill to Detail**—Display a list of individual records that make up a value.

When a Decomposition Tree is showing, the **Navigation** tab displays the following options:

**Expand to [hierarchy]**—Expand the selected hierarchy.

**Expand to**—Select a different hierarchy from the menu.

**Start New Tree From Here**—Build a new tree from the selected node (box). Not available for the top node.

**Insert Above [hierarchy]**—Click the hierarchy level  $bar \mid \mid$  to insert another hierarchy between levels. Not available for the top level.

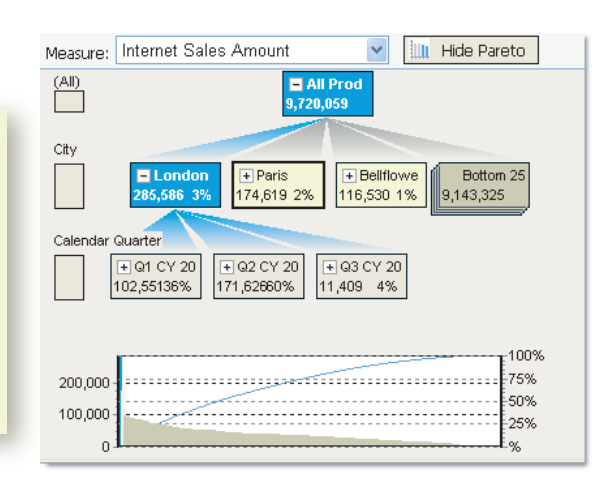

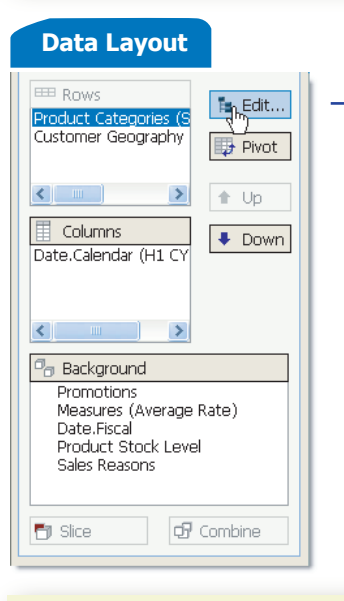

**Apply**—Run the query.

**Edit**—Use the Edit Hierarchy window.

**Pivot**—Swap rows and columns.

**Up and Down**—Move items among rows, columns, background.

**Slice**—Create a drop-down menu from a selected background item.

**Combine**—Create an aggregate value from a sliced background item.

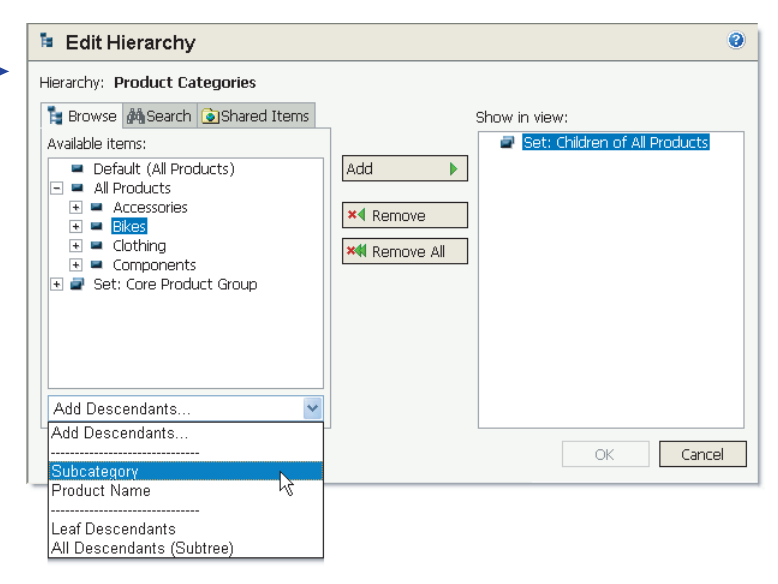

**Edit Hierarchy** window—Add or remove items for the selected hierarchy.

- 1 Under the **Browse** tab, expand the hierarchy tree to find the item(s) you want. You can also search for a specific item or select a Shared Item.
- 2 Select the item(s) and click **Add**. (To add the item's descendants as a set, select from the **Add Descendants** drop-down menu.)

#### **To add items To remove items**

- 1 Select item(s) in the S**how in View** pane.
- 2 Click **Remove** or **Remove All**.

(To replace items, click R**emove All** and follow steps to add items.)

Click a button to display results in the following

**Grid Chart**

**Grid** and **Chart combi** 

To display row and colur select check boxes.

To select specific items to group the totals, click **Options**.

To remove non-selected headers, select a "**Flatte** box.

Select a column to sort

example, High to Low).

**Preserve Peer Groups**.

menu.

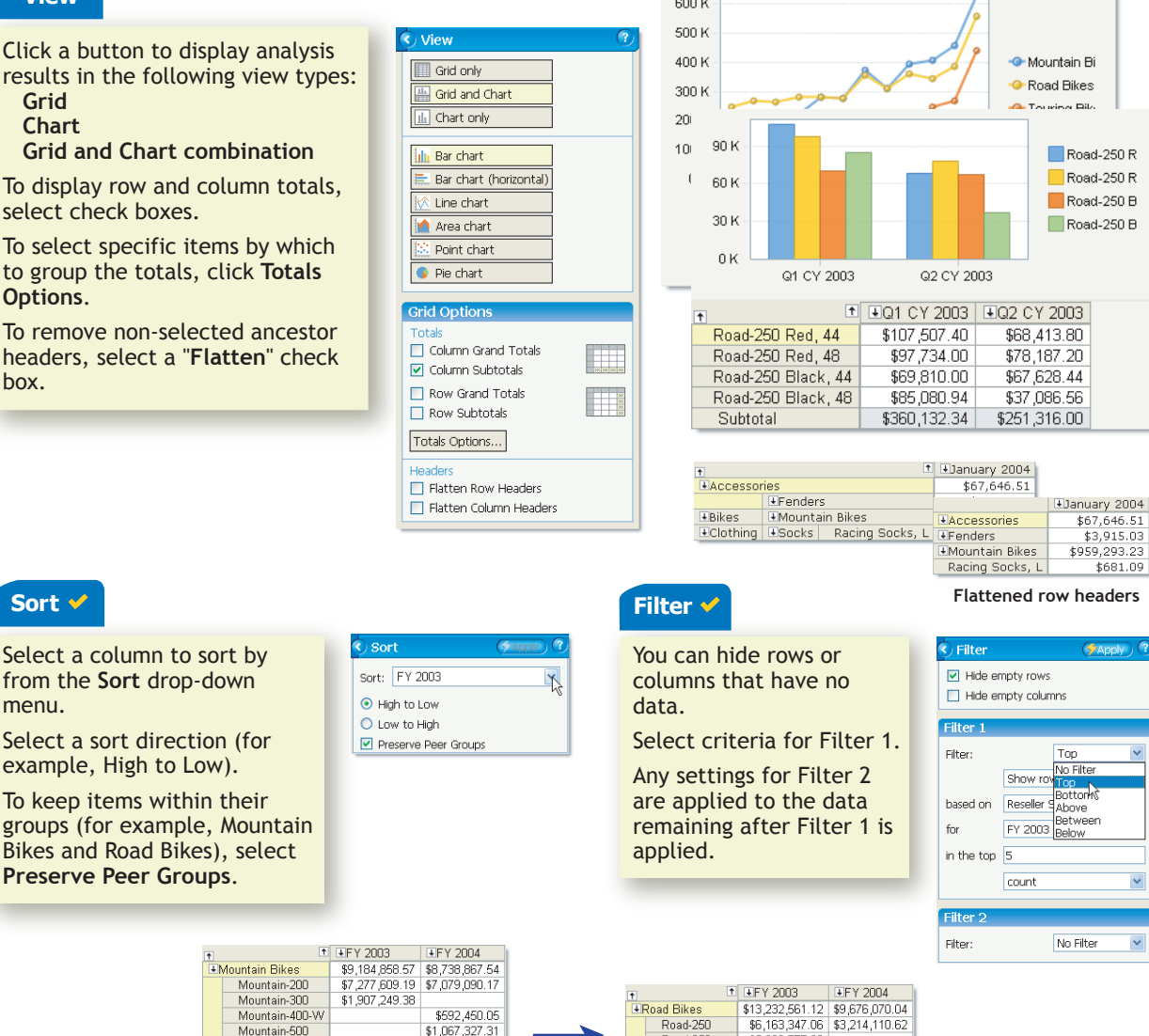

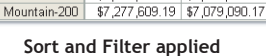

\$5,230,777.69

\$9,184,858.57 \$8,738,867.54

Road-250

Road-650

**EMountain Bikes** 

#### **Glossary**

**Briefing Book.** A collection of views stored in a library on Analytics Server.

Mountain-500

Road-250

Road-650

Road-750

Road-350-W

Road-550-W

**ERnad Bikes** 

\$13,232,561.12 \$9,676,070.04

\$6,163,347.06 \$3,214,110.62

\$1,838,436.37 \$1,829,947.52

\$5,230,777.69

\$3,665,932.31

\$966,079.69

**Hierarchies.** Categories of items that you analyze. Examples: Time, Product Categories, Geography.

™<br>⊞Mou

**Indicators.** Some grid values show an indicator, such as a colored shape, stoplight, or arrow, to show the status and/or trend for a value. Values with indicators are sometimes called KPIs—Key Performance Indicators.

**Members.** Items within a hierarchy. Examples: January (member of Time), Road Bikes (member of Product Categories), Oslo (member of Geography).

**My Views.** A place on Analytics Server for saving views that you want personal access to.

**Set.** A group of members or measures that are given a common name so that they can be used as a unit. **Shared Items.** User-defined sets, members, and measures that have been published to Analytics Server.